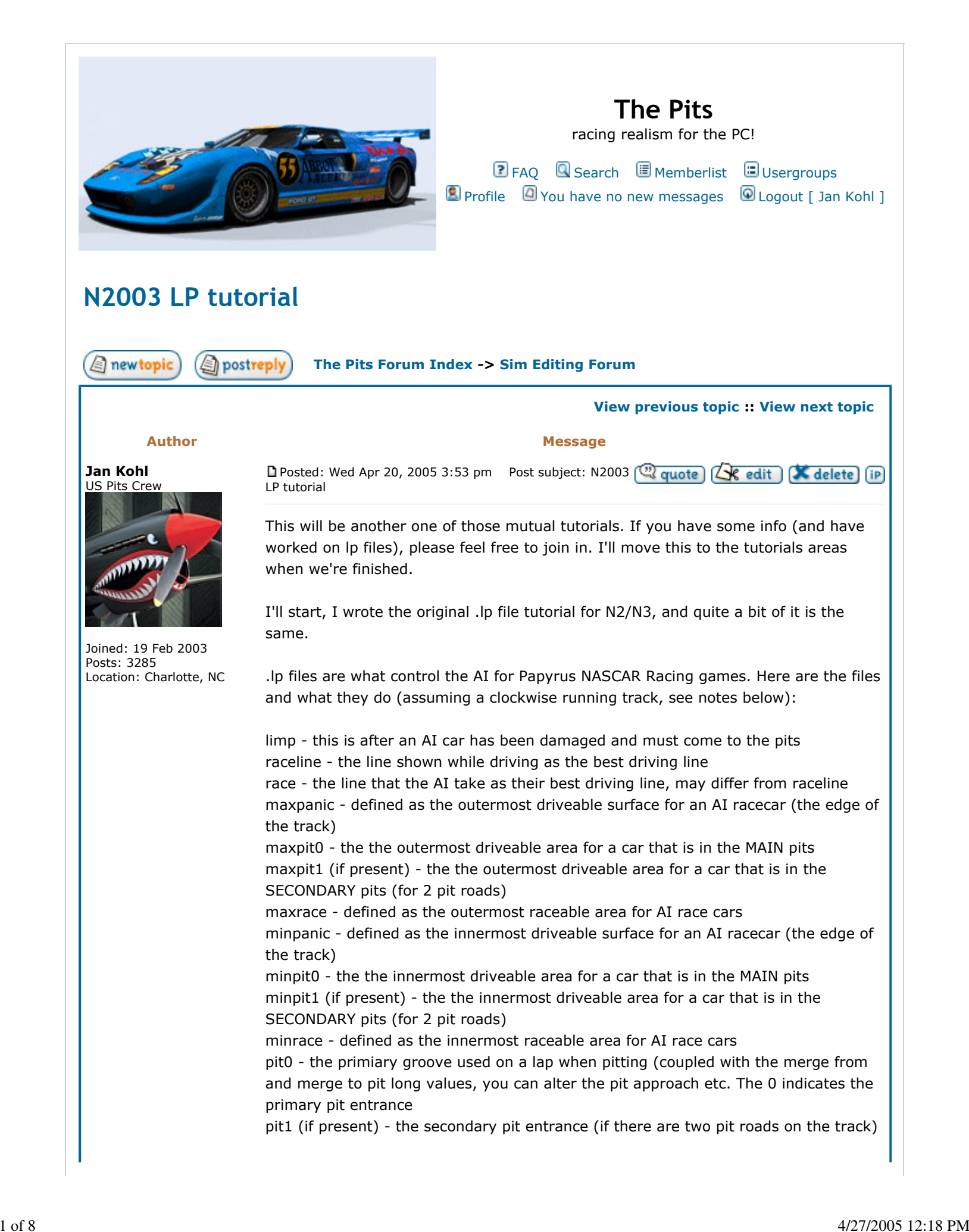

i.

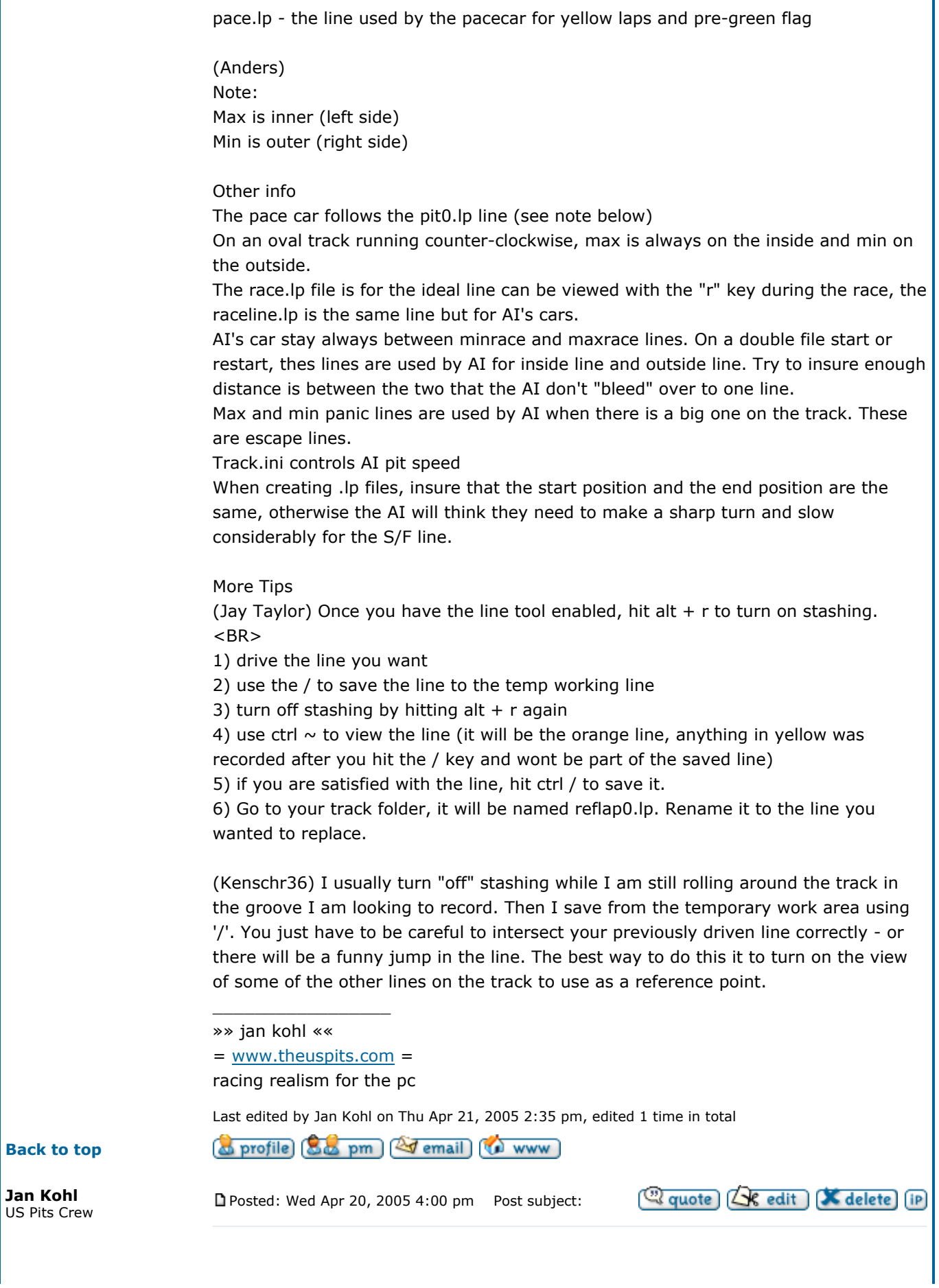

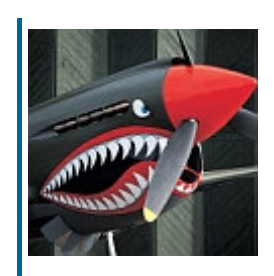

Joined: 19 Feb 2003 Posts: 3285 Location: Charlotte, NC

# Reflap Tool

documentation by Papyrus (thanks to Grant and Jay for the information)

As the car is driven around, reflap information about the current car position and speed is stashed into the "temporary" reflap. When you are happy with a whole lap, or part of a lap, that whole or part lap can be copied or spliced into the "working" reflap. You can continue driving and splicing parts of a lap into the working reflap, until you are satisfied with the whole working reflap, then the working reflap can be saved to disk. You can work on lines that already exist by copying them into the working reflap.

## Turning On/Off Reflap Functionality

In a debug build, the reflap creation stuff will be enabled by default. In a release build, the reflap creation stuff will be disabled by default. You can turn the reflap creation stuff on or off using ctrl-alt-shift-(the key to the left of 1). Note that the right shift key may not work.

### Displaying Lines

It is generally helpful to be able to see the temporary and working reflaps, when you are trying to splice or copy pieces of them around. The temporary reflap and the working reflap can be made visible by pressing ctrl-` (the key to the left of 1), and both lines will be displayed. The temporary reflap is displayed with yellow triangles, while the working reflap is displayed in orange.

The other AI lines can be turned on or off with the keys ctrl-0 through ctrl-9.

## Stashing Into The Temporary Reflap

Stashing defaults to being enabled each time a track is entered. Whenever the car is driving forwards, reflap information about the current car position is being stored into the temporay reflap. This information is not stashed when the car is moving in a backwards direction around the track. Stashing can be turned on or off with the alt-r command. When stashing is turned off, the last few seconds of reflap information will be smoothed into the information of your previous lap, to try to prevent sharp discontinuities in reflap information. The distance over which the smoothing is applied is based in an amount of time, the "smoothing time", which is displayed in the top left corner on the status line, ie: "smooth 3.0s" meaning 3.0 seconds.

The status of reflap stashing is displayed in the top left corner of the screen. If information is being stashed, "Reflap info stashed for %d" is displayed, where %d is the current reflap index. When stashing is turned off, "Reflap stashing turned off" is displayed.

#### Copying And Splicing From The Temporary Reflap Into The Working Reflap

Splicing a section of the temporary reflap into the working reflap is done by setting start and end splice points, and then the specified section can

be spliced into the working reflap. Copying the whole temporary reflap can be done by clearing the start and end splice points. By default the start and end splice points are not set.

To copy the whole of the temporary reflap into the working reflap, press the / key, with no start and end splice points set. If the reflap information is being stashed, smoothing will be applied to eliminate a discontinuity. Then the whole of the temporary reflap will be copied to the working reflap. If the start and end splice points are set, you can clear them by pressing the  $\backslash$  key.

To splice just a part of the temporary reflap, first you must set the start and end splice points. Once you've driven the part of the track in question better than was in the working reflap before, then turn off stashing with alt-r, and drive the car back to the area in question. Looking at the visible temporary and working reflap triangles, get the car to a point where you want to start copying temporary reflap information into the working reflap, and set the start splice point by pressing the [ key. A white triangle will appear where the car is to mark this spot. Also, the yellow triangles of the temporary reflap will become white from this spot backwards for "smoothing time" number of seconds, to indicate the area of the reflaps that will be smoothed into the working reflap to prevent discontinuities. Then move the car to the end of the area you want copied, and set the end splice point by pressing the ] key. A black triangle will appear where the car is to mark this spot. Also, the yellow triangles of the temporary line will turn black from this spot forward for "smoothing time" number of seconds, to indicate the area of the reflaps that will be smoothed together to prevent discontinuities. You can re-set the start and end splice points until you are happy with where they are, and the area that will be smoothed. If you find that the area to be smoothed is too long, you can adjust smoothing time in increments of 0.5 seconds, from 0.5s to 5.0s, by pressing the ctrl-"-" and ctrl-"=" keys. The display of smoothing time in the top left corner will change, and the area of white and black triangles in the temporary reflap will also change, to reflect the new time. Once you are happy with these settings, you can apply the splice by pressing the / key.

On the right side of the status line is a time, which represents the current calculated laptime for the current working reflap. Thus as you load a line into the working reflap or start splicing chunks from the temporary reflap into the working reflap you can see what the AI's auto line speed calculation code thinks the laptime of that line is. Thus you can use this as a measure of determining if your new line is an improvement over the old one.

#### Working On A Line That Already Exists

If you want to alter a line that already exists in the game, this can be done by copying the line in question into the working reflap. In the top left corner on the status line beside the "smoothing time", is displayed the currently selected line for copying. By default it is set to none. Using the ctrl-[ and ctrl-] keys will cycle up and down through the

available loaded reflap lines. Once you select the line you want to copy, then press the ctrl-\ key to copy this line into the working reflap.

#### Saving The Working Reflap To Disk

Once you have a satisfactory working reflap, this can be saved to disk by pressing the ctrl-/ key. This reflap will be saved into the current track directory, under the name of "reflap%d.lp" where %d is an incrementing number from 0. Then you can rename this file to the name of the lp file you want to replace.

#### Quick Reference Keys

Enable/Disable reflap editing ctrl-shift-alt-` Toggle stashing alt-r Save working reflap to disk ctrl-/ Splice/copy to working reflap / Set start splice point [ Set end splice point ] Clear splice points \ Decrease smooth time ctrl-"-" Increase smooth time ctrl-"=" Select previous AI line ctrl-[ Select next AI line ctrl-] Copy from AI line ctrl-\ Toggle temp/work lines ctrl-` yellow/orange Toggle AI race line ctrl-0 green Toggle AI min race line ctrl-1 dark green Toggle AI max race line ctrl-2 dark green Toggle AI pit0 line ctrl-3 red Toggle AI min pit0 line ctrl-4 dark red Toggle AI max pit0 line ctrl-5 dark red Toggle AI pit1 line ctrl-6 blue Toggle AI min pit1 line ctrl-7 dark blue Toggle AI max pit1 line ctrl-8 dark blue Toggle AI min/max panic lines ctrl-9 purple

 $\_$ »» jan kohl ««

= www.theuspits.com = racing realism for the pc

o profile [86 pm] [27 email]

#### Back to top

StrtRacrZ Legendary Driver

Joined: 20 Jul 2003 Posts: 3048 Location: Grafton / Cedarburg, WI

Posted: Wed Apr 20, 2005 9:09 pm Post subject:

That's the rule of thumb I use. Also, I have never seen the pace.lp work for me. At CCMS, if I have that line go thru the infield to the stall, at the moment it's supposed to break from the race.lp -> pace.lp, it breaks to the pit0.lp. So then whenl it's 10m away from stall...it turns hard left and difts acrosss the grass and then drifts (in the direction) right into the stall.

**WWW** 

Also, if you have butter\_'s effect in place, remember the splines will be closer together than normal, since the racing surface is farther away from the CL. Means a

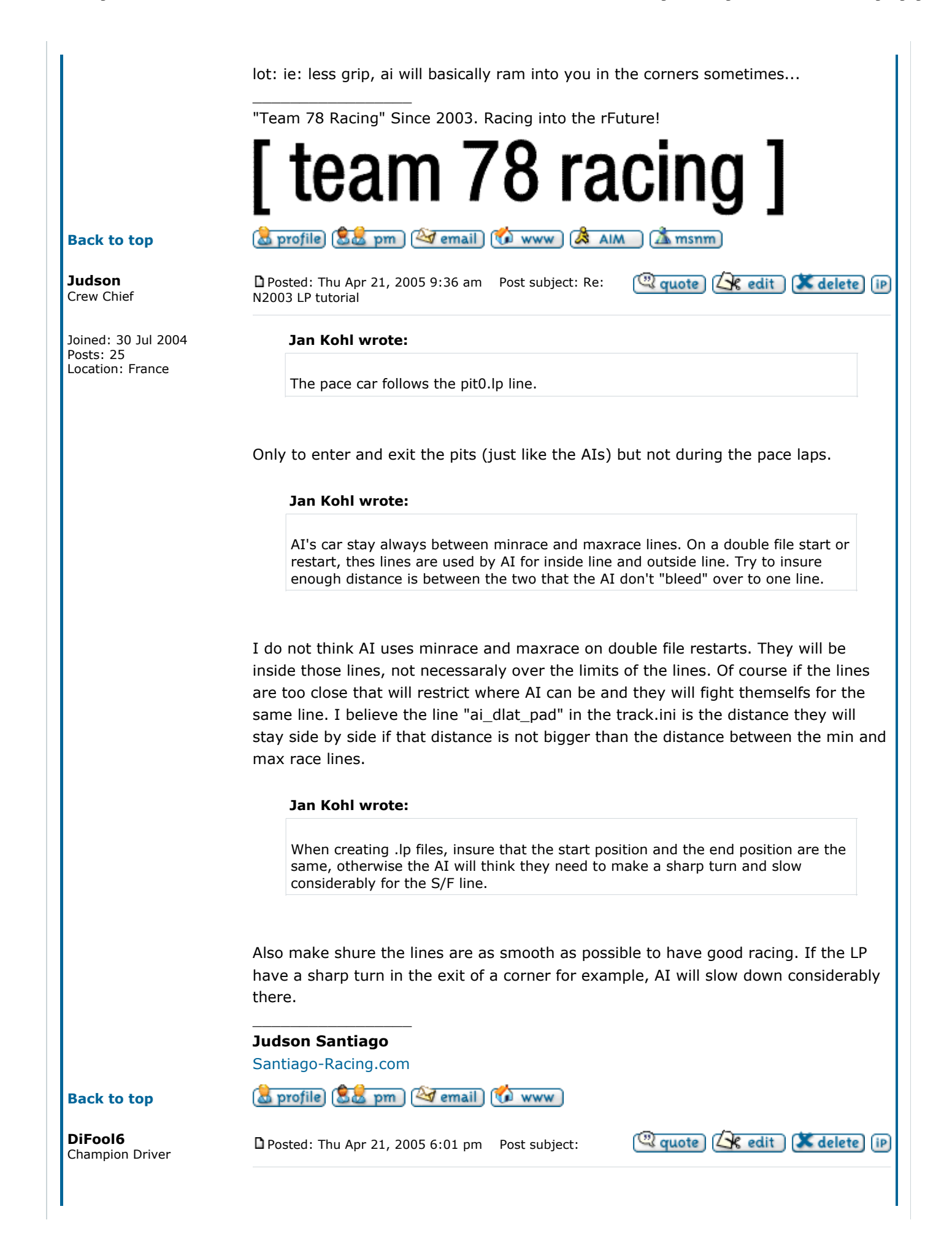

Quote L' edit L' delete (iP)

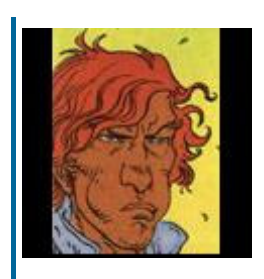

Joined: 25 Apr 2003 Posts: 276

Yeah Jan. One thing which you have to watch out on roadies is that they tend to run wide, and the faster they go (\*ahem\* GTP \*ahem\*), the wider they run, and they also move up from the apex too towards the wall. Hence the lines MAY need to be redrawn lower, clipping the curb at the apex and leaving a buffer on the outsides of the turn so that they will run the correct line.

Another conundrum which I am still working on is their tendency to play "chicken" when approaching a corner which MUST be taken one-wide. Narrowing the lines at that point often causes them to merge and crash, not to yield (they'll yield to a human but will merge with another AI car). You see this at worst effect at Schottenring with all the swerves anc curves-beware passing an AI when approaching a fast curve there...

# o profile [86 pm] [27 email]

Posted: Sat Apr 23, 2005 12:30 am Post subject:

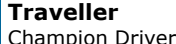

Back to top

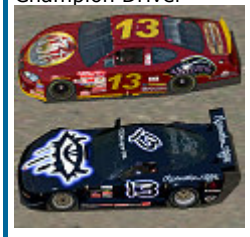

Joined: 03 Mar 2003 Posts: 776

#### Back to top

DiFool6 Champion Driver

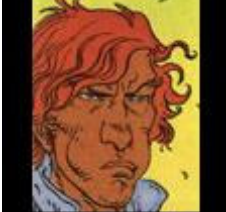

Joined: 25 Apr 2003 Posts: 276

#### Back to top

**Traveller** Champion Driver For the more technically oriented, a detail of the LP file structure itself would be nice to have and would probably complete the info. Though that may be straying in to taboo territory these days. I have a breakdown of the structure and the values used, but I don't have as full of a understanding as some do.

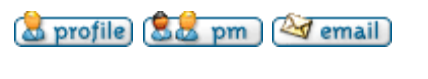

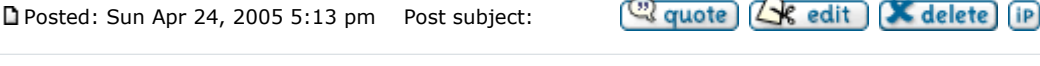

Actually I have a couple of questions:

Creating a new race.lp (NOT raceline.lp) creates a continuous black line on the track surface. Since I've seen other tracks which don't have that (just gets dark in braking zones), how is this remedied?

And AI shift points: the AI in TA mode (lines drawn in TA mode) rapidly shifts from 4 to 5 to 6 at a certain speed: will this prove to be merely cosmetic or will it affect... Wait-aren't the shift points based on the .fast default setup? Seems I read that once somewhere...

# o profile [86 pm] [27 email]

**Posted: Sun Apr 24, 2005 6:04 pm** Post subject:

If you don't have any LP's at all, then you'll have a black "groove" line directly on the centerline of the track. Is that what you're referring to? Anyway, the groove intensity is based on the speed values between successive records in the LP files. I believe that the groove boundary and intensity is generated by the MinRace and MaxRace LP's.

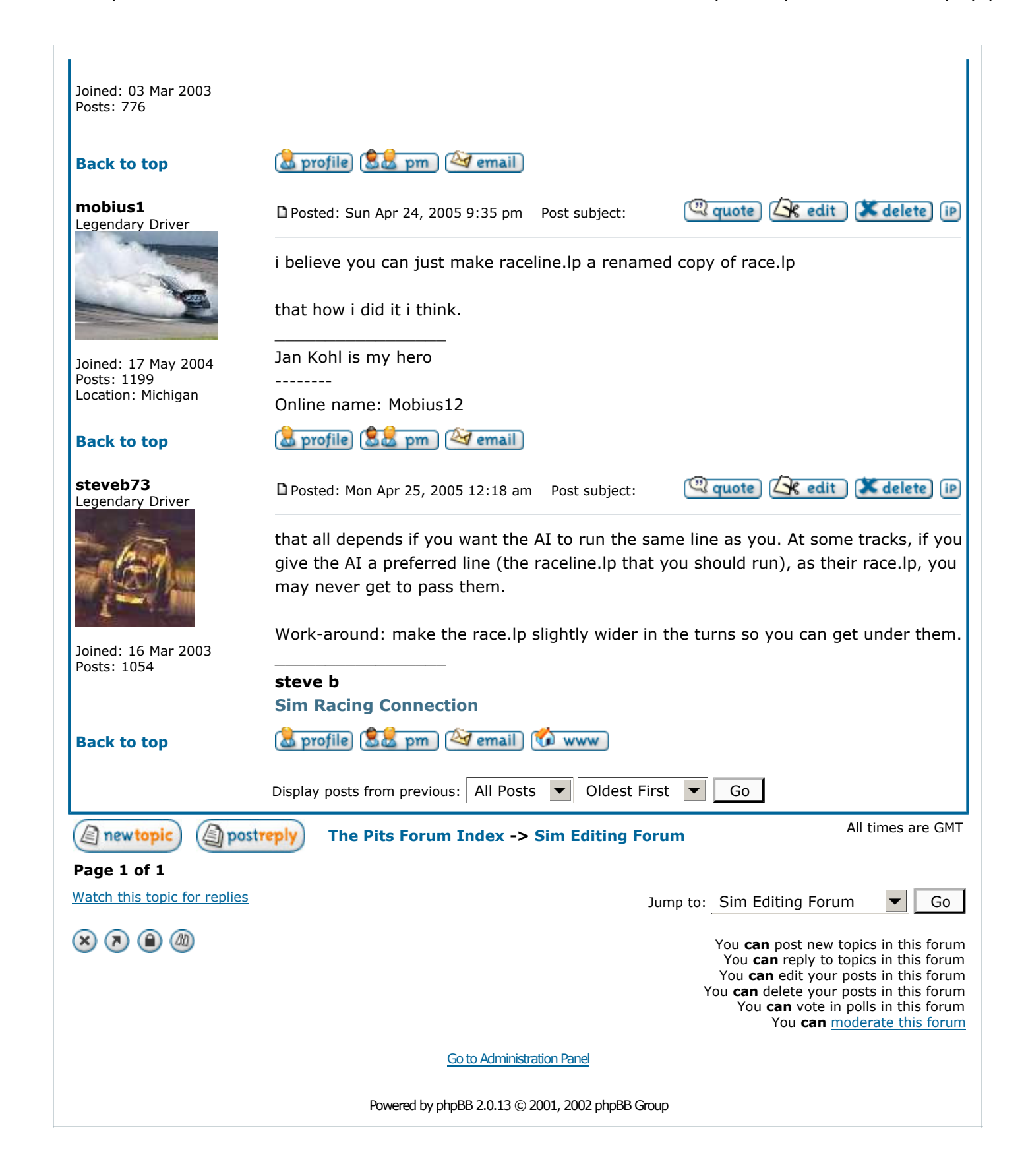